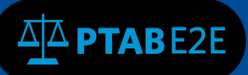

#### October 9, 2017

# 6 Upload Documents

### 6.1 Dashboard

This section applies to all filing parties.

1. Once you have logged in to PTAB E2E you will be taken to your dashboard (see Figure 1: Dashboard below).

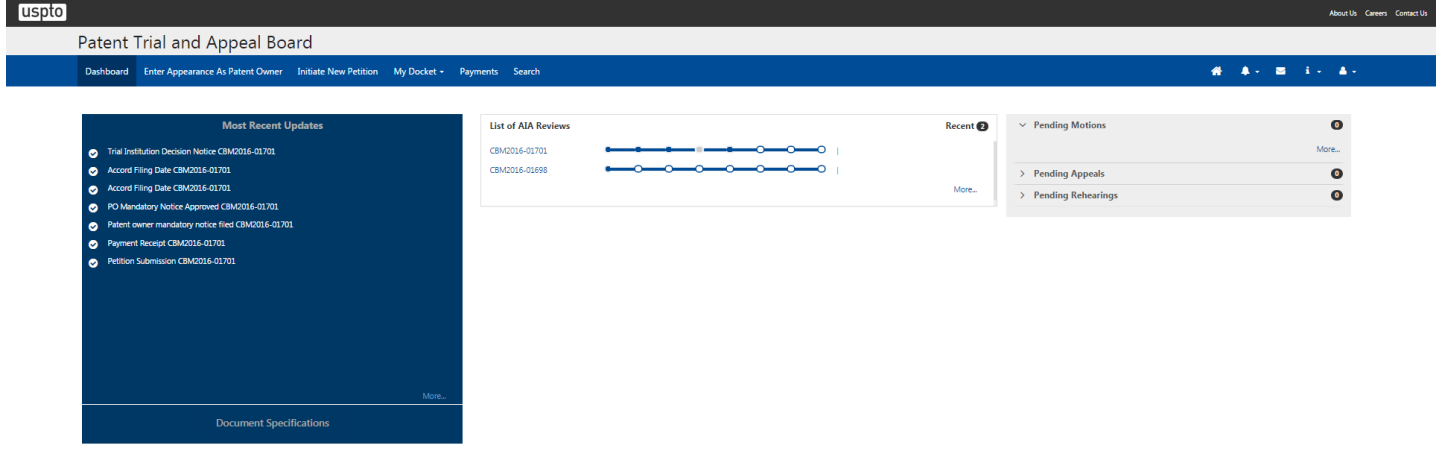

### **Figure 1: Dashboard**

2. Click on "My Docket" located on the top dashboard ribbon (see Figure 2: Dashboard Ribbon below).

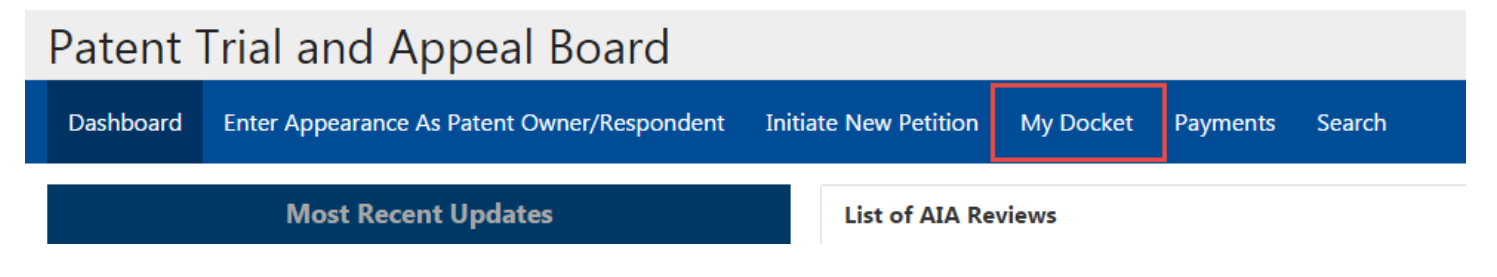

**Figure 2: Dashboard Ribbon**

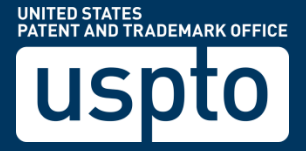

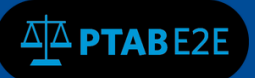

### 6.2 My Docket

1. You will be taken to the "My Docket" page, click on the AIA Review number hyperlink to access that AIA Case (see Figure 3: My Docket below)

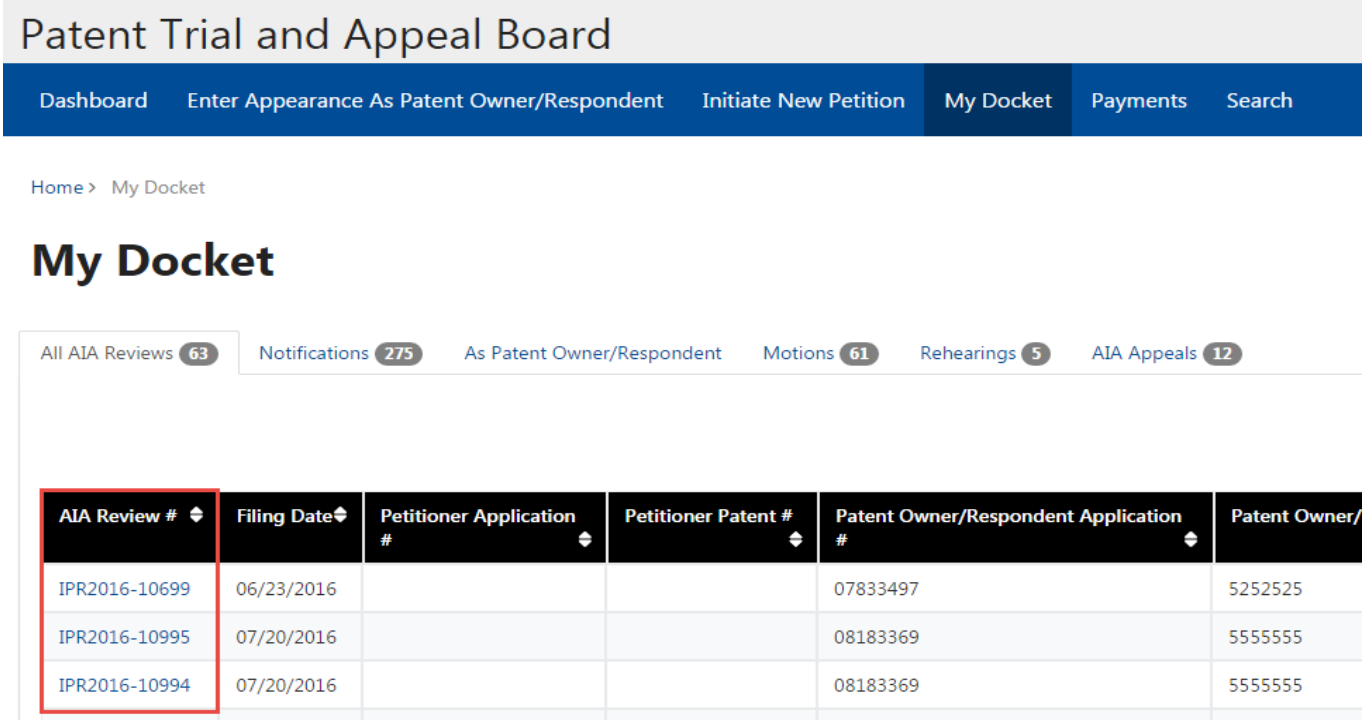

### **Figure 3: My Docket**

2. The AIA Review will open in a new tab (see Figure 4: AIA Review New Window below).

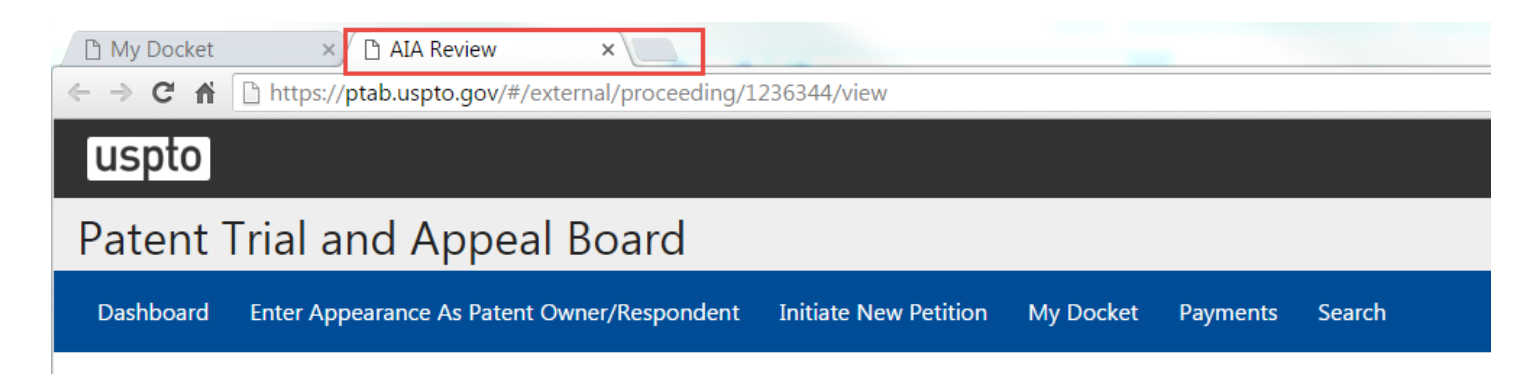

**Figure 4: AIA Review New Window**

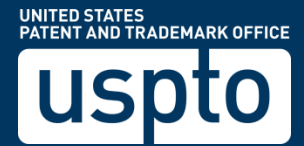

### 6.3 AIA Review Actions

AIA Review Actions menu must be used to file any major document uploads to the particular AIA Review case, such as "File a Preliminary Response, File a Motion and/or File a Rehearing Request" (some of these menu items are available based on the status of the particular case, such as "File an Appeal") or to view the status of these documents already filed in an AIA Review case (See Figure 5: AIA Review Actions Menu).

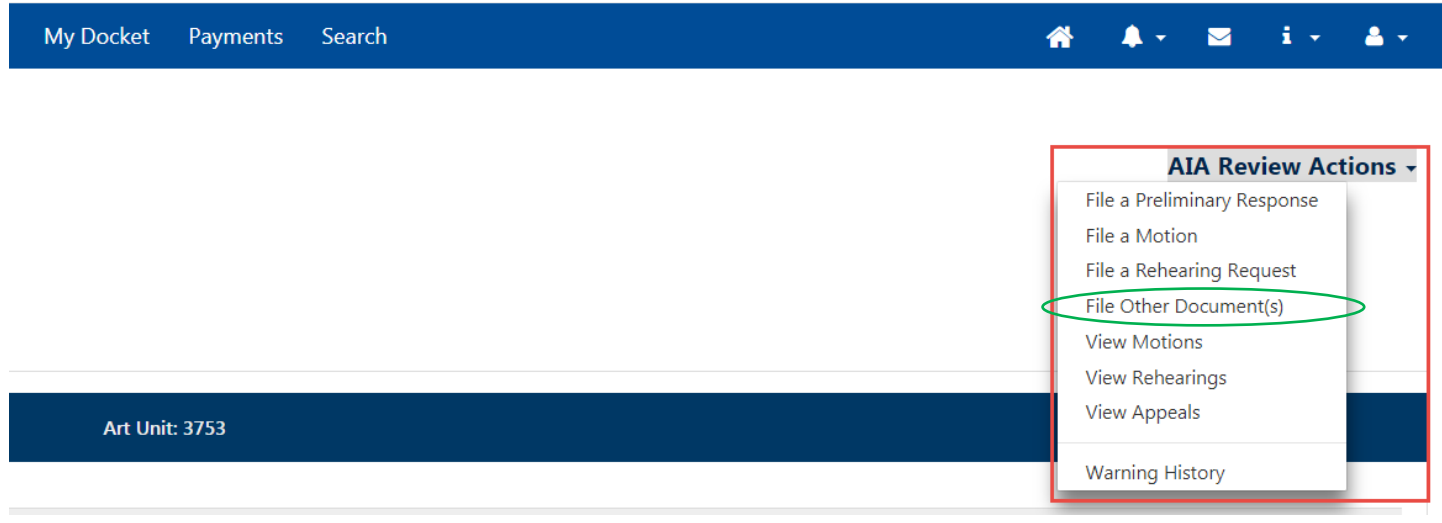

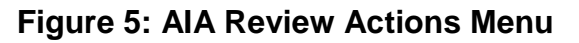

### 6.4 Add Other Documents

Any other documents that are not the types that were mentioned in the "AIA Review Actions" dropdown menu above can be filed using "File Other Document(s)" in the "AIA Review Actions" menu options listing or using the "Add/Edit Documents" window accessible via the "pencil icon" using the following steps below.

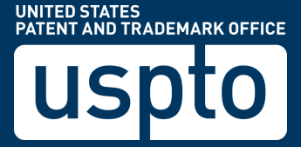

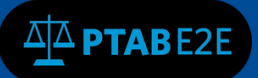

1. Click on the "pencil icon" next to Documents **Documents and select File Other** Document(s) which will open the "Add/Edit Documents" sub window (see Figure 6: AIA Review Document Add).

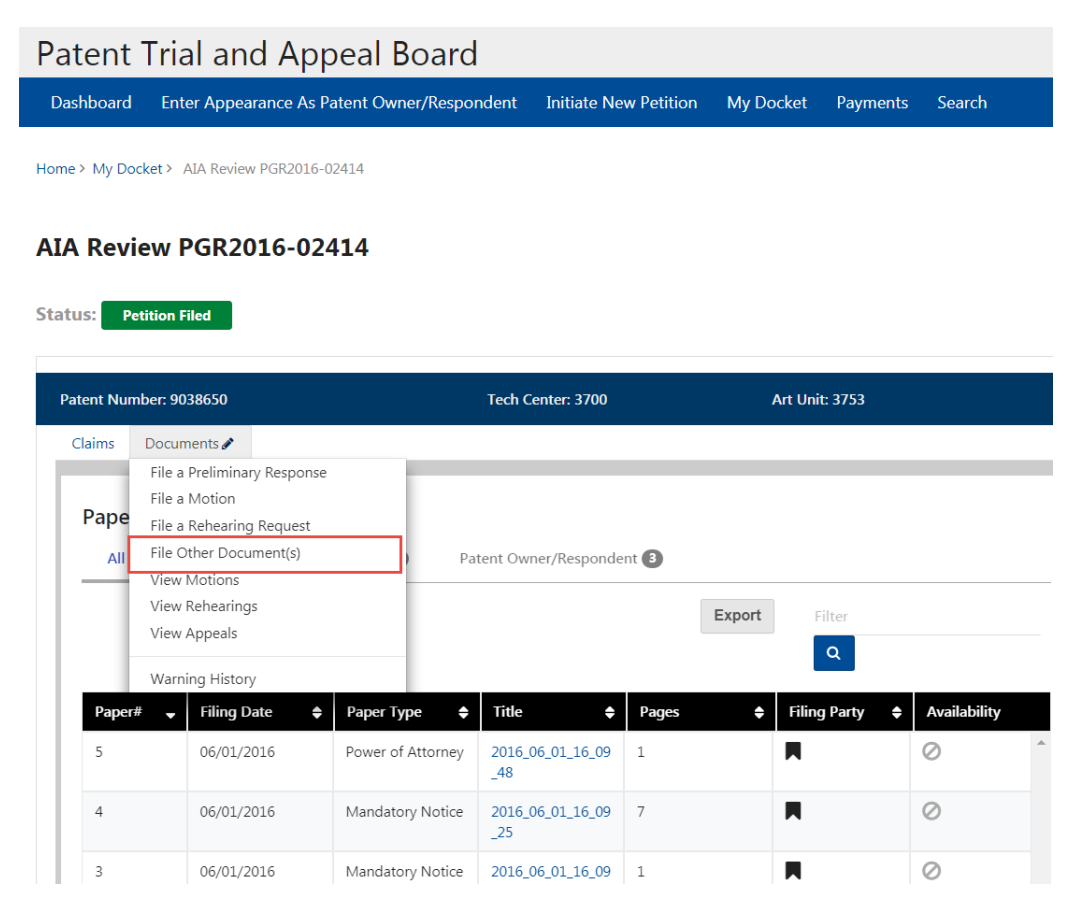

### **Figure 6: AIA Review Document Add**

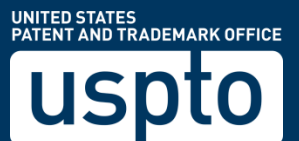

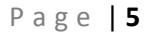

2. "Add/Edit Documents" will open the Petition Documents window. (See Figure 7a: Add/Edit Documents)

**AA** PTABE2E

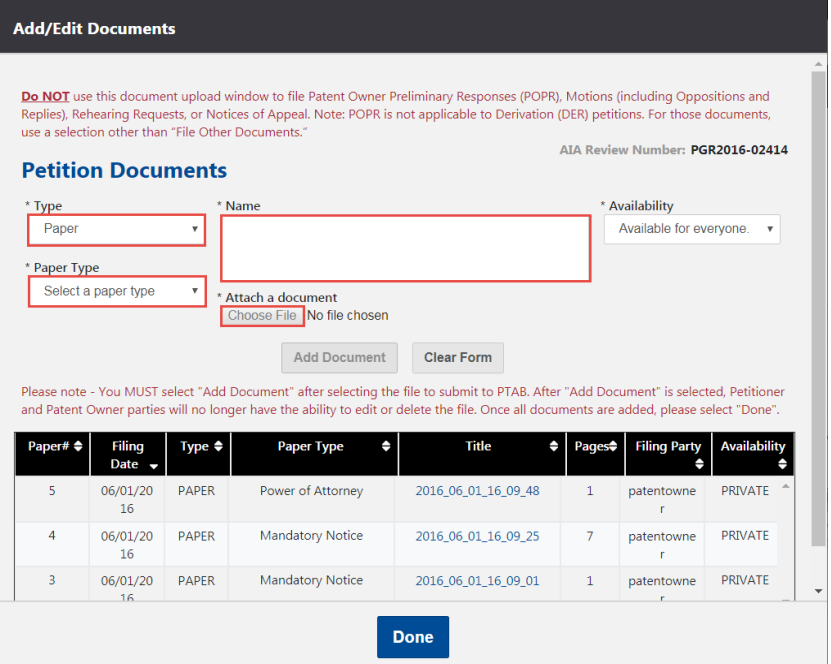

**Figure 7: Add/Edit Documents**

- 3. Select the "Type" from the Type drop down menu (Paper or Exhibits)
- 4. Select "Paper Type" from the drop down menu if Paper was selected as the "Type" above. (See Figure 8: Paper Type.)

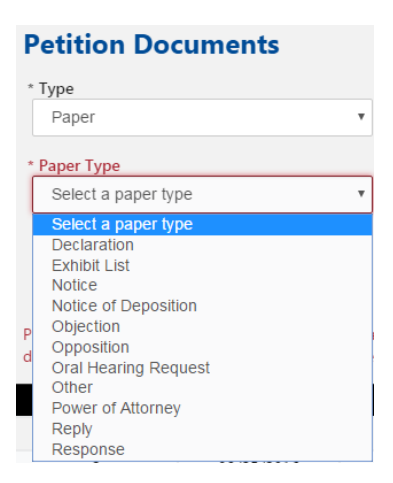

**Figure 8: Paper Type**

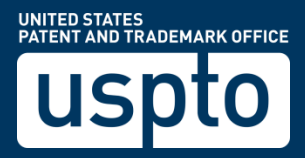

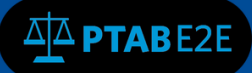

- 5. Type your Document Name, up to 256 characters in the "Name" field.
- 6. Click on "Choose File" to attach your document from your computer.
- 7. Select the Availability for the document using the drop down menu (Available for everyone, Available to parties and board, Available to filing party and board or Available only to the board) (see Figure 9: Add Petition Documents below). **NOTE:** All fields with an asterisk are required and must be filled out.

#### **Add/Edit Documents**

Do NOT use this document upload window to file Patent Owner Preliminary Responses (POPR), Motions (including Oppositions and Replies), Rehearing Requests, or Notices of Appeal. Note: POPR is not applicable to Derivation (DER) petitions. For those documents, use a selection other than "File Other Documents." AIA Review Number: IPR2016-09242

#### **Petition Documents**

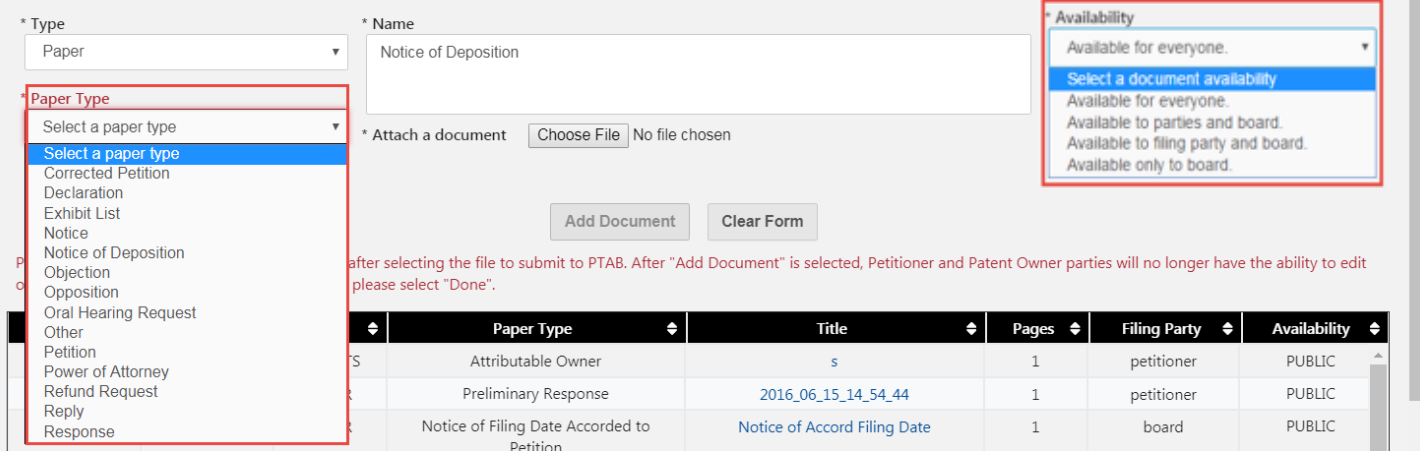

### **Figure 9: Add Petition Documents**

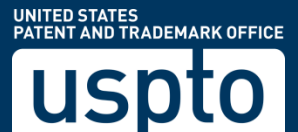

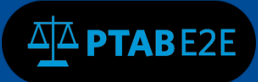

8. You must click "Add Document" to upload the document (see Figure 10: Petition Document Options below). You'll have the option to "Delete" document or "Clear Form" to remove it.

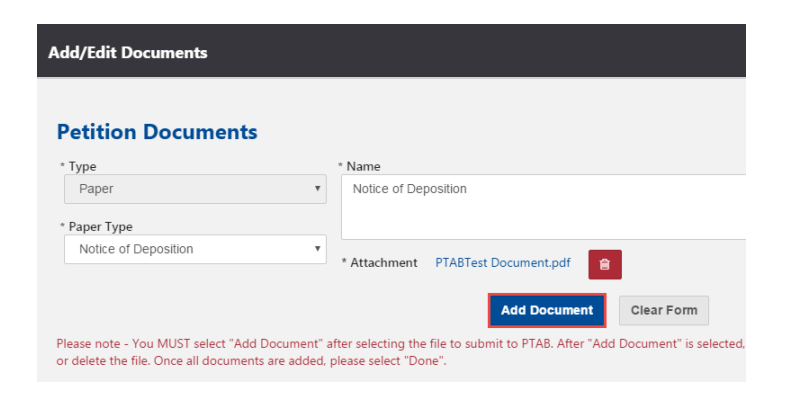

**Figure 10: Petition Document Options**

9. Click "Done" to submit your document as shown in Figure 11: Done Button below.

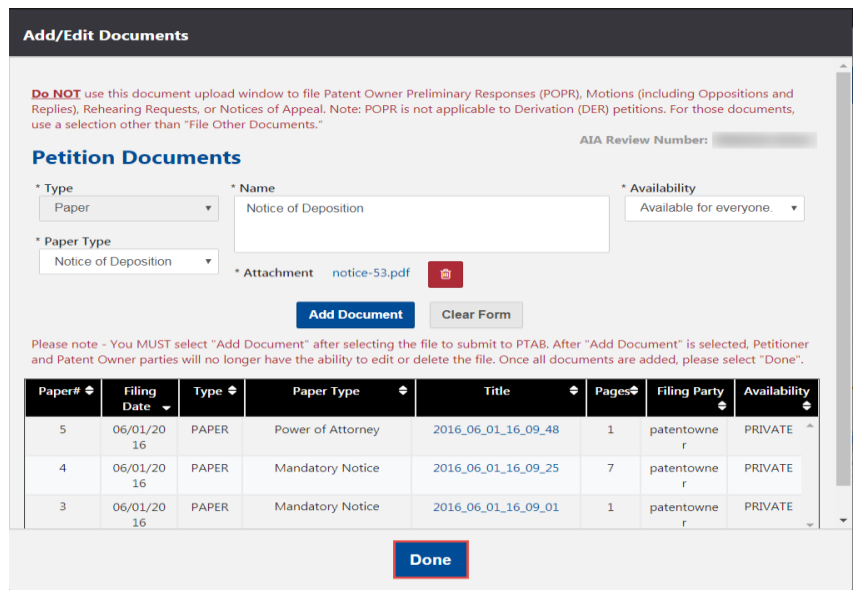

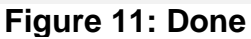

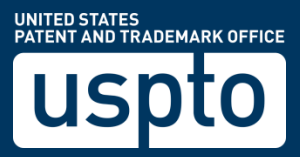

### 6.5 File a Preliminary Response

Patent Owner's Preliminary Response to a case must be filed by using the AIA Review Actions drop down menu (Figure 12: AIA Review Actions Menu) and by selecting the "File a Preliminary Response" menu option. If a Patent Owner Preliminary Response is filed through edit documents as described above for other document uploads, the back-end workflow/approval process by the board associated with the filing the preliminary response will not happen nor will the status of the case be changed from "Petition Filed" to "PO Response Filed".

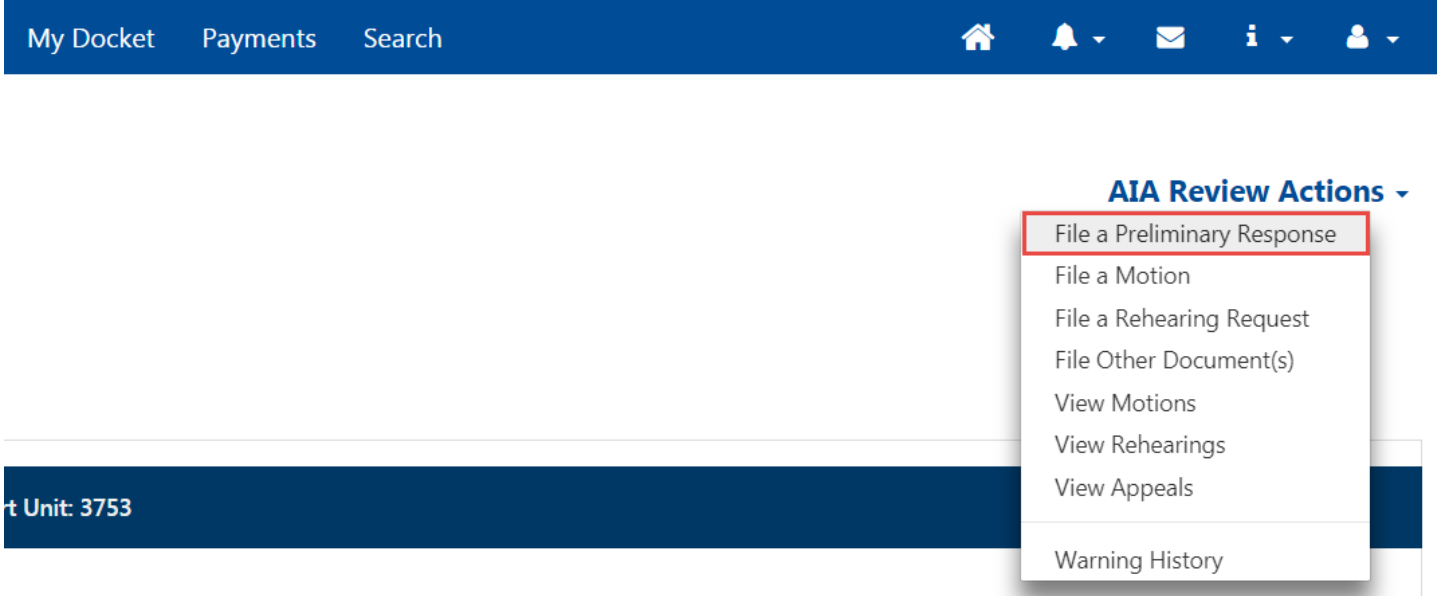

**Figure 12: AIA Review Actions Menu**

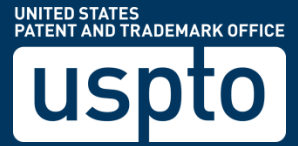

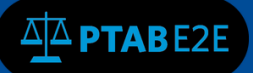

- 1. Select (Yes or No) to the question "Are you uploading a Preliminary Response Waiver at this time?" (See Figure 13: Preliminary Response Waiver)
- 2. Notice you have the option to click "Cancel."
- 3. Click "Next" to continue.

Home > My Docket > AIA Review IPR2016-10953 > File a Preliminary Response for IPR2016-10953

### File a Preliminary Response for IPR2016-10953

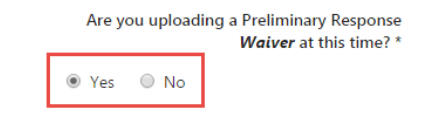

### Prepare to upload your document

Please indicate whether you are uploading a preliminary response document and proceed to the next page to upload your document.

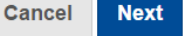

**Figure 13: Preliminary Response Waiver**

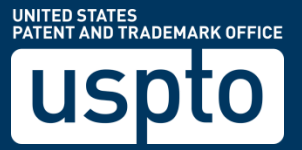

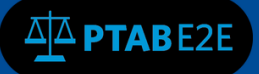

- 4. Select "Preliminary Response" or "Preliminary Response Wavier" under "Preliminary Response Type" field (See Figure 14: Preliminary Response Filing Options)
- 5. You must select "Choose File" to attach a preliminary response document from your computer.
- 6. Type a Document Name in the "Document Name" field.
- 7. Select the document availability, the options are: "Available for everyone (default)," "Available to parties and board," "Available to filing party and board," or "Available only to board."
- 8. Click the "Submit Preliminary Response" button to submit the Patent Owner Preliminary Response for review and action by the board.

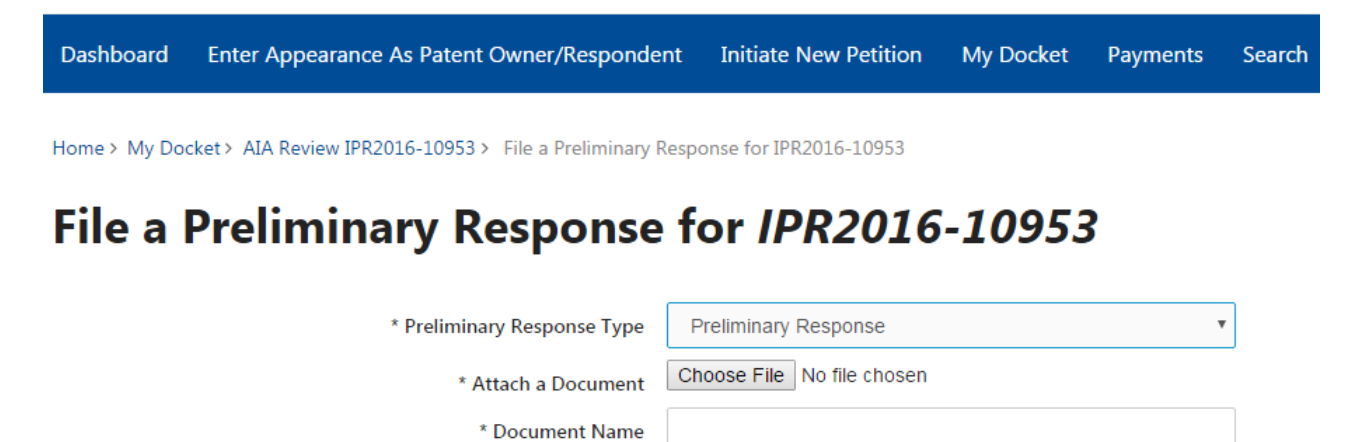

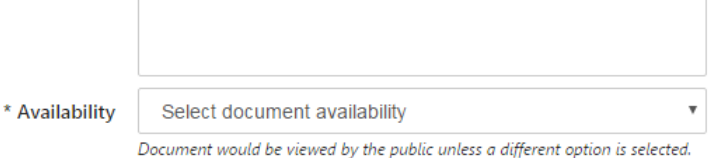

## **File Your Preliminary Response**

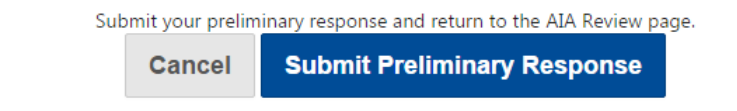

**Figure 14: Preliminary Response Filing Options**

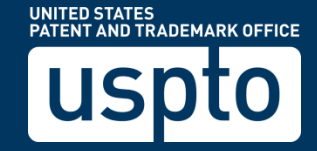